# **webUntis für Schüler\*innen**

# **Anmeldung**

Im Schuljahr 22/23 hat sich der Anmeldeprozess etwas geändert. Weitere Informationen in Kürze hier.

### **Auf der Webseite**

Zur Anmeldung unter [https://webuntis.com](https://achilles.webuntis.com/WebUntis/?school=Gym.+i.d.Glemsaue#/basic/login) kann sowohl der [GGD-Account](https://digiwiki.gymnasium-ditzingen.de/ggd_account) als auch ein unabhängiger webUntis-Zugang verwendet werden.

[Anmeldung mit dem GGD-Account](#page--1-0)

[Auf der Webseite den Button GGD-Account asnklicken und mit den IServ-Zugangdaten anmelden.](https://digiwiki.gymnasium-ditzingen.de/_media/webuntis/webuntis_anmeldung_ggd-account.png)

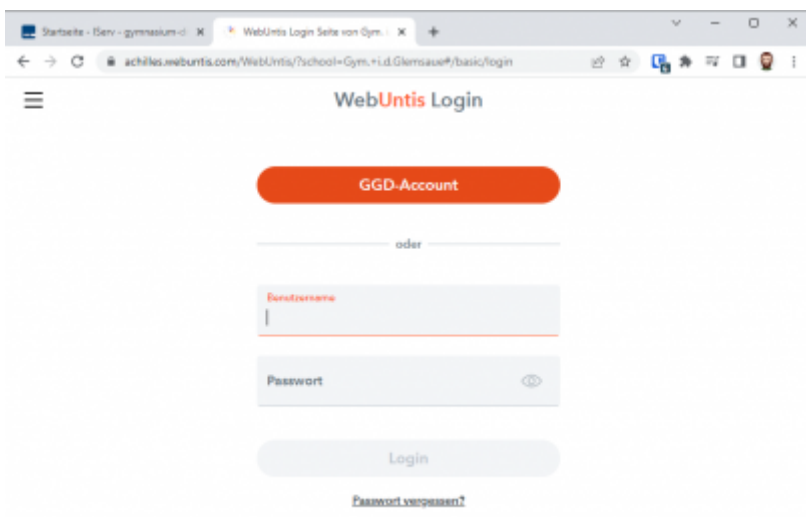

Anmelden über den [GGD-Account](https://digiwiki.gymnasium-ditzingen.de/ggd_account) funktioniert nicht (direkt) in der App.

[Anmeldung mit dem webUntis-Zugang](#page--1-0)

[Als Benutzernamen \(1\) den IServ-Benutzernamen \(](https://digiwiki.gymnasium-ditzingen.de/_media/webuntis/webuntis_anmeldung_passwort.png)vorname.nachname) eingeben und das webUntis-Passwort eintragen (2).

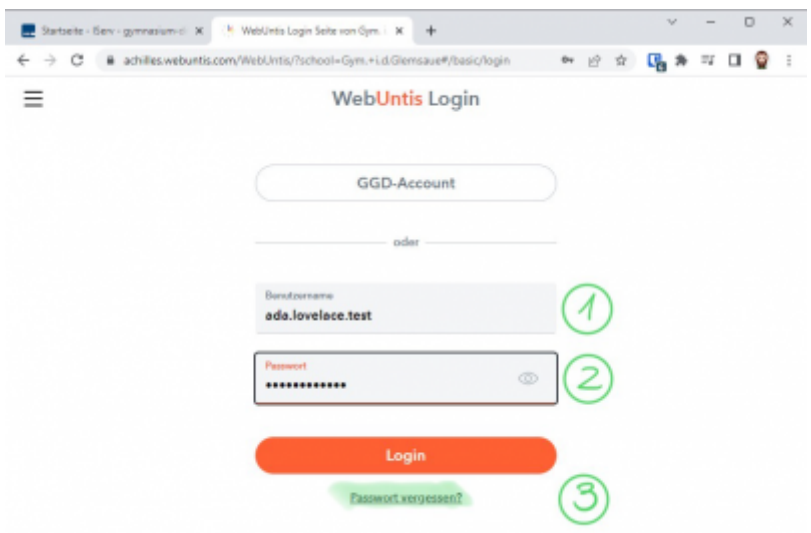

Vergessene Passwörter können über den Link **Passwort vergessen** [zurückgesetzt werden](#page--1-0).

### **In der App**

Zur ANmedlung in der App kann der webUntis-Zugang (s.o.) genutzt werden. Bequem ist auch die Anmeldung per QR-Code.

#### [Anmeldung mit dem webUntis-Zugang](#page--1-0)

Die Untis-App öffnen und nach der Schule suchen. Das Gymnasium in der Glemsaue auswählen und mit dem IServ-Benutzernamen (1)(vorname.nachname) und dem webUntis-Passwort anmelden (2). Vergessene Passwörter können über den Link **Passwort vergessen** [zurückgesetzt werden](#page--1-0).

#### [Anmeldung per QR-Code](#page--1-0)

[Auf eine PC unter](https://digiwiki.gymnasium-ditzingen.de/_media/webuntis/webuntis_anmeldung_app_qr_1.png) [https://webuntis.com](https://achilles.webuntis.com/WebUntis/?school=Gym.+i.d.Glemsaue#/basic/login) anmelden (s.o.) und das Profil aufrufen (über den eigenen Namen unten links).

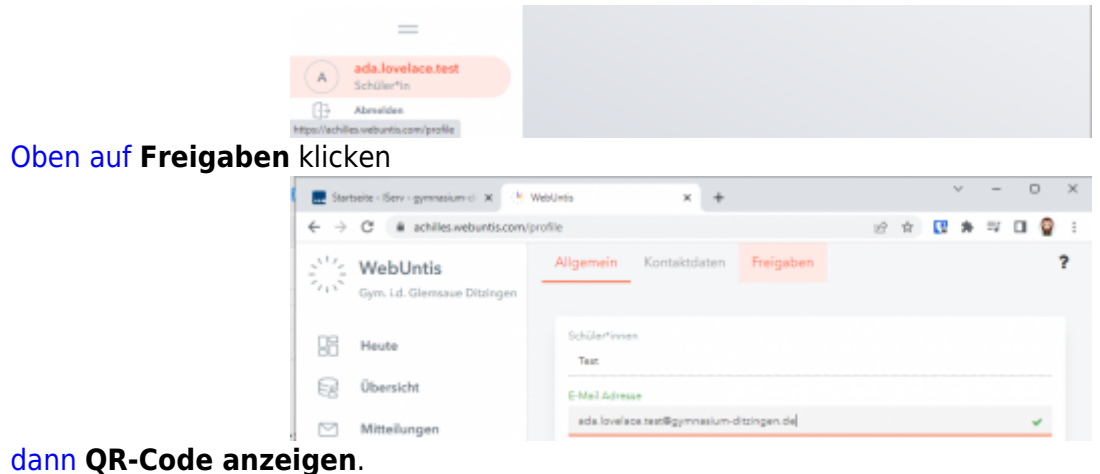

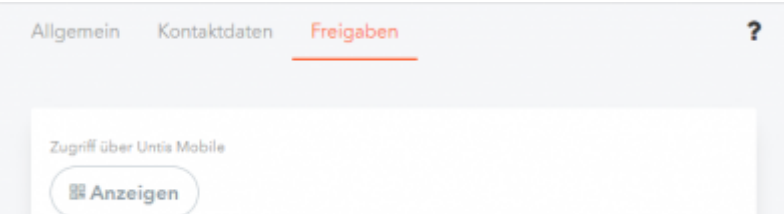

Auf dem iPad die Untis-App öffnen und **Anmelden mit QR-Code** anklicken (unten).

Der Untis-App den Zugriff auf die Kamera erlauben. Den QR-Code vom PC-Bildschirm abfotografieren und die angezeigten Daten auf dem iPad bestätigen (**Anmelden**). Die Anmeldung ist abgeschlossen. Den nun angezeigten QR-Code

# **Stunden / Vertretungsplan**

Unter "Stundenplan" (bzw. "Mein Stundenplan") gibt es den tagesaktuellen, persönlichen Stundenplan, der bereits alle Eintragungen des Vetretungsplans enthält. Ausfälle erscheinen hier in grau, Verlegungen orange.

#### **Bitte beachten:**

Der Stundenplan erlaubt einen Blick weit in die Zukunft. Wie bisher auch gilt der Vertretungsplan verbindlich nur für den aktuellen Tag und - soweit möglich - den Folgetag. Es kann jederzeit zu Änderungen kommen.

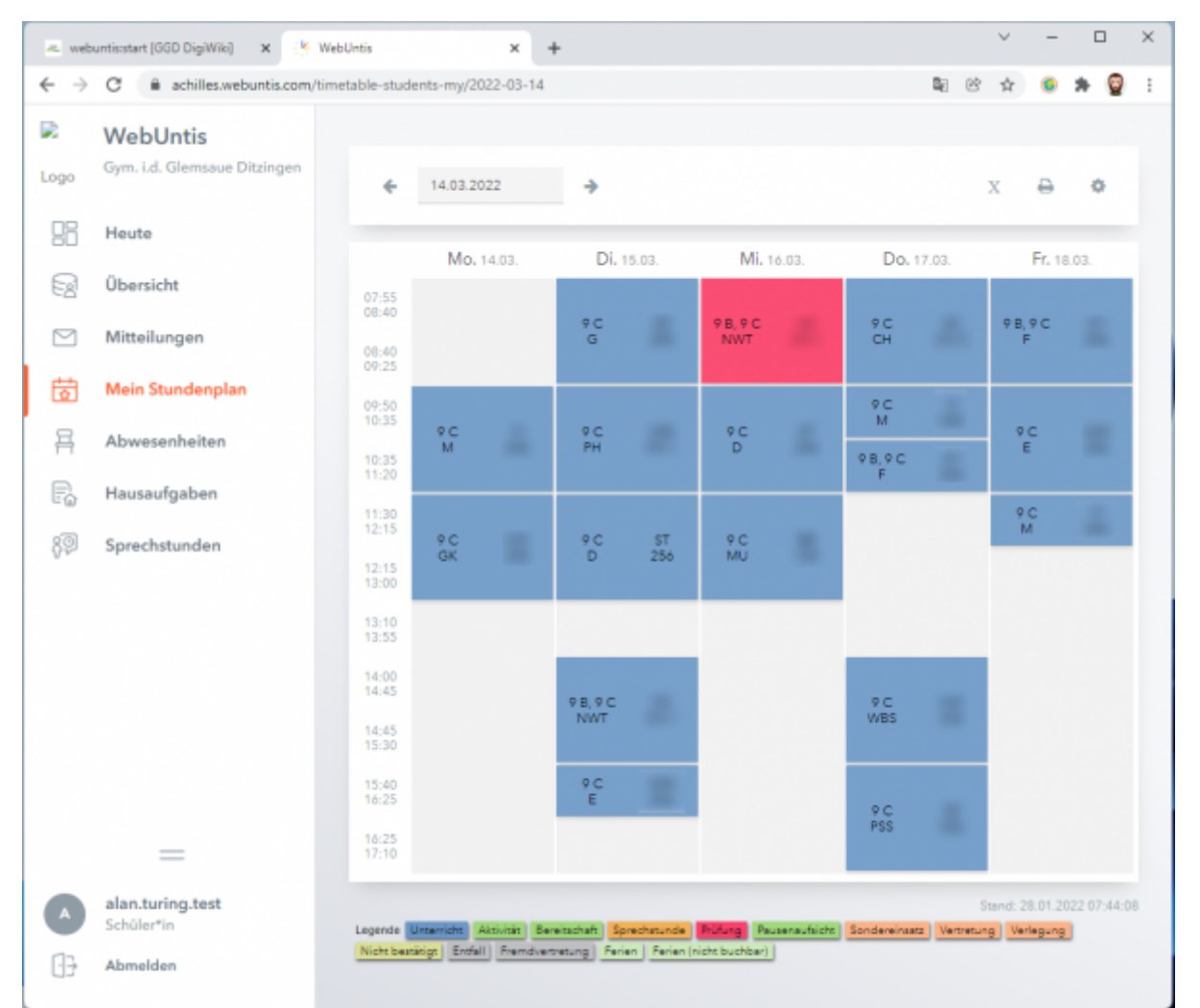

Regulärer Unterricht erscheint blau, entfallende Stunden grau, Verlegungen / Änderungen orange und Klassenarbeiten rot.

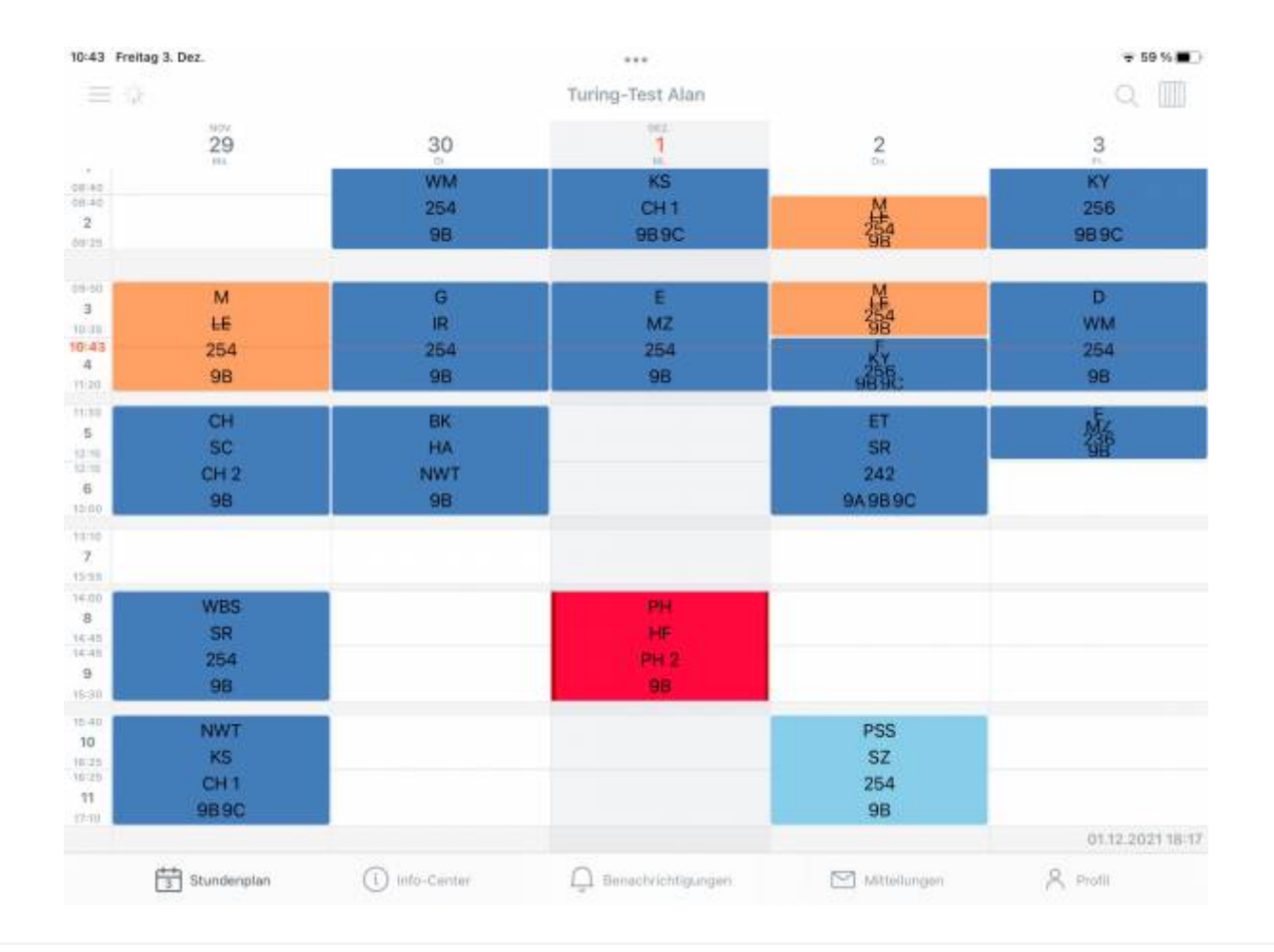

#### **Tipp für eine schönere Darstellung in der App**

Gehe in der App unten rechts auf **Profil** und dann auf **Einstellungen**. Deaktiviere die Einstellungen

- "Farben der Fächer anzeigen"
- "Elementfarben einblenden"

### **Klassenarbeitsplan**

Von der Lehrkraft eingetragene **Klassenarbeiten** werden im [Stundenplan](#page--1-0) rot unterlegt angezeigt. In der App erscheinen sie außerdem als Liste unter **Start**→**Meine Termine** (hier kann man im Filter oben rechts den Zeitraum einstellen.

# **Abwesenheiten / Entschuldigungen**

In der App unter **Start** → **Meine Abwesenheiten**, auf der Webseite unter **Übersicht**. Untis unterscheidet zwischen "Abwesenheiten" (Schüler\*in war nicht im Unterricht) und Fehlzeiten (von der Klassenleitung bearbeitete Abwesenheiten). Fehlzeiten können entschuldigt oder unentschuldigt sein. Nach Abgabe einer Entschuldigung wird diese meist nicht sofort in WebUntis eingetragen. Diese Verwaltungstätigkeit wird meist nur einmal pro Woche oder auch seltener ausgeführt. Die

pädagogische Arbeit hat prinzipiell Vorrang.

**Entscheidend ist der rechtzeitige Eingang der schriftlichen Entschuldigung bei der Klassenleitung!**

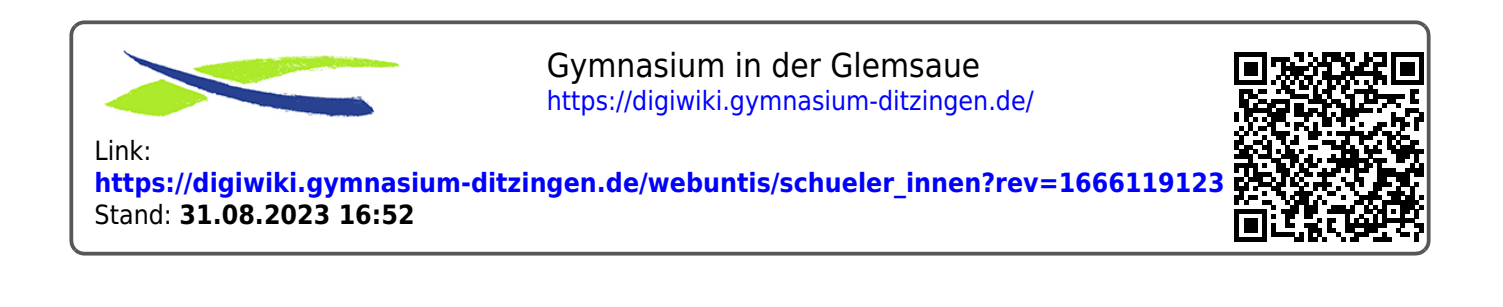